# **2 Заполнение справочников**

Глава содержит следующие разделы. [Список услуг.](#page-0-0) [Пациенты.](#page-1-0) [Связь услуг и должностей.](#page-3-0)

## <span id="page-0-0"></span>**Список услуг**

Справочник содержит список услуг с периодикой ценообразования. Располагается в меню «Справочники». Окно справочника имеет вид [\(рис. 2-1\)](#page-0-1).

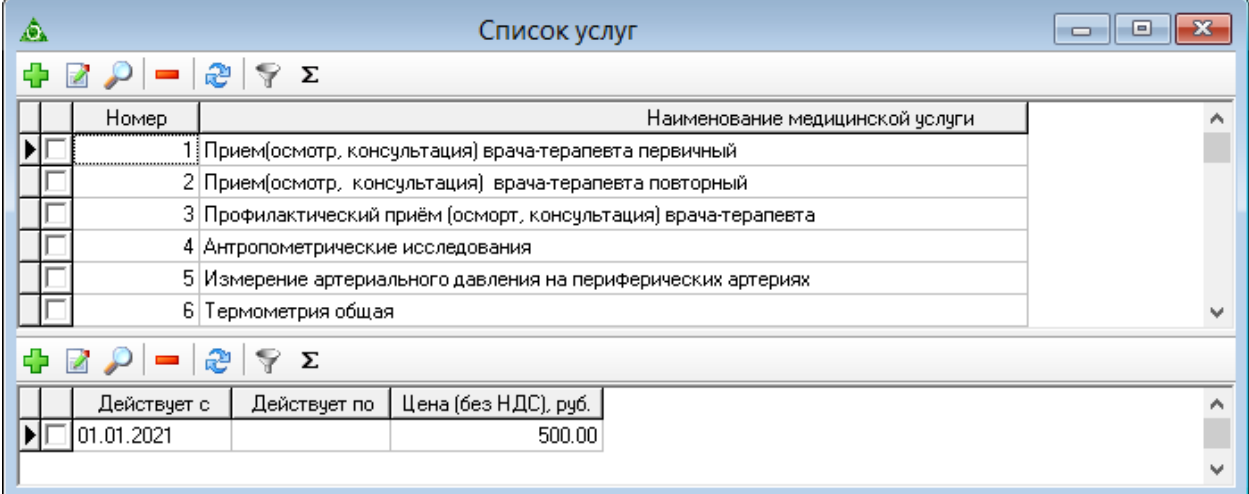

рис. 2-1

<span id="page-0-1"></span>Чтобы добавить услугу, выполните следующие действия.

1. Нажмите кнопку основной части  $\frac{1}{4}$  – «Добавить запись». Появится форма ввода данных [\(рис. 2-2\)](#page-0-2).

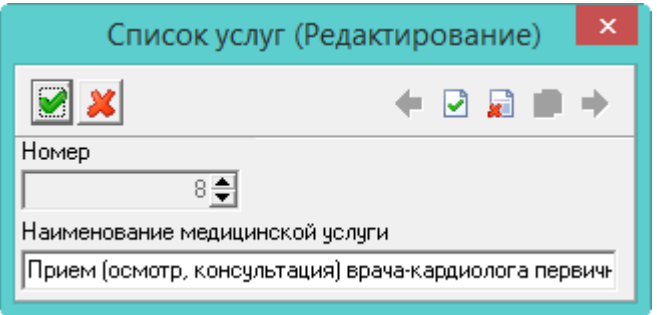

рис. 2-2

<span id="page-0-2"></span>2. Внесите данные.

**Номер** – присваивается автоматически.

**Наименование медицинской услуги** – внесите название услуги.

3. Чтобы сохранить данные, нажмите кнопку – «Подтвердить изменения».

4. Чтобы добавить цену услуги, перейдите в детальную часть и нажмите кнопку  $\Box$  – «Добавить запись». Появится форма ввода данных [\(рис. 2-3\)](#page-1-1).

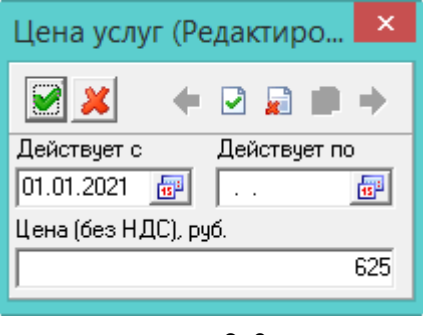

рис. 2-3

<span id="page-1-1"></span>5. Внесите данные.

**Действует с** – укажите дату начала предоставления услуги.

**Действует по** – укажите дату окончания предоставления услуги.

**Цена (без НДС), руб.** – введите цену услуги.

<span id="page-1-0"></span>6. Чтобы сохранить данные, нажмите кнопку – «Подтвердить изменения».

#### **Пациенты**

Справочник содержит список пациентов учреждения. Данные справочника используются при составлении договоров. Располагается в меню «Справочники» Окно справочника имеет вид [\(рис. 2-4\)](#page-1-2).

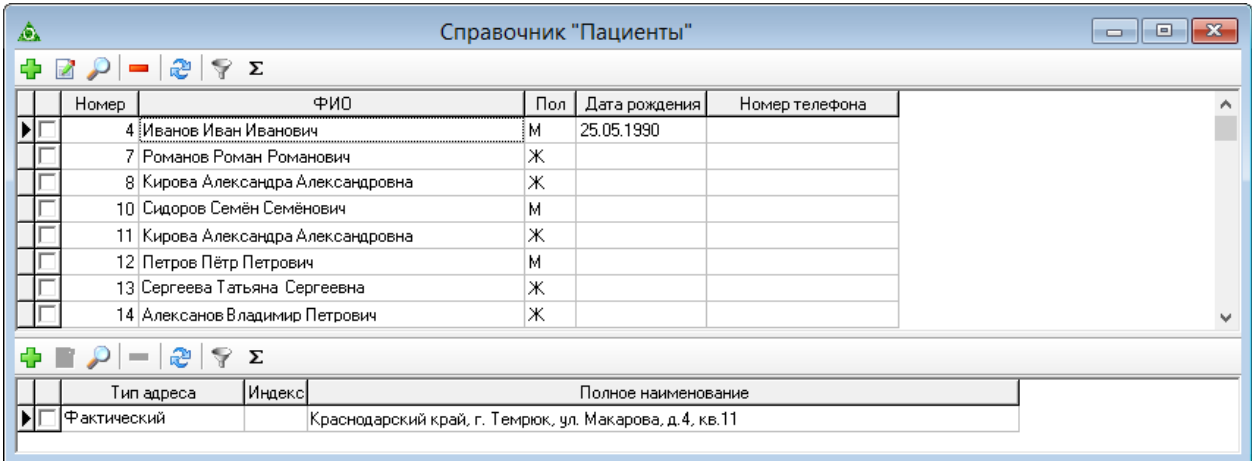

рис. 2-4

<span id="page-1-2"></span>Чтобы добавить пациента, выполните следующие действия.

1. Нажмите кнопку основной части  $\frac{1}{4} - \alpha \sqrt{2}$ обавить запись». Появится форма ввода данных [\(рис. 2-5\)](#page-2-0).

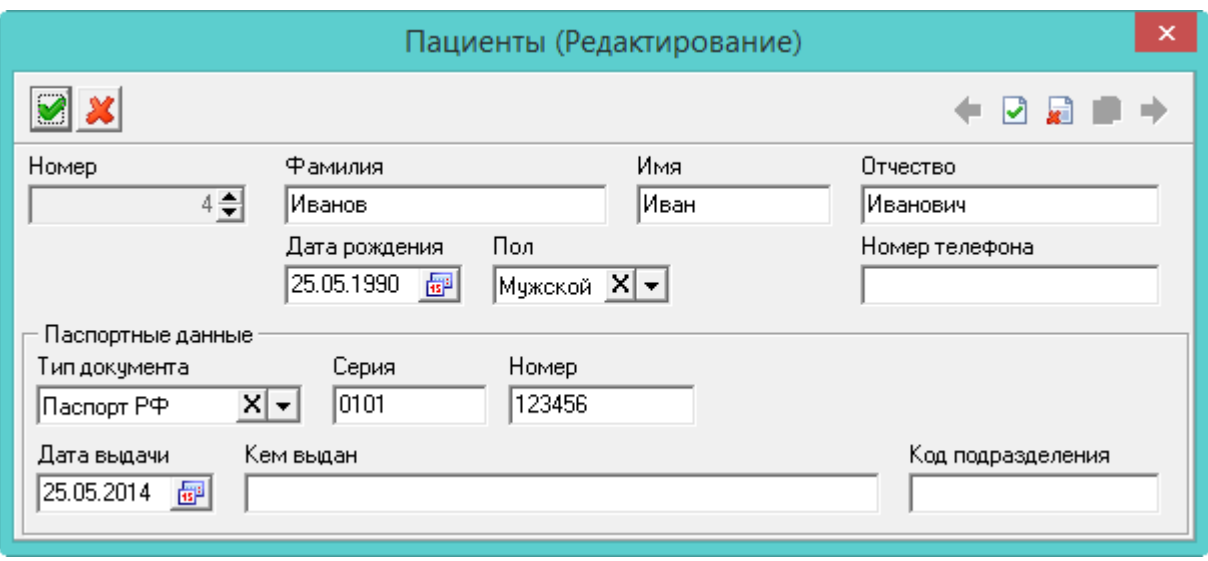

рис. 2-5

<span id="page-2-0"></span>2. Внесите данные.

**Номер** – присваивается автоматически.

**Фамилия/Имя/Отчество** – введите ФИО пациента.

**Дата рождения/Пол/Номер телефона –** введите данные пациента.

**Паспортные данные** – внесите паспортные данные пациента.

3. Чтобы сохранить данные, нажмите кнопку – «Подтвердить изменения».

4. Чтобы добавить адрес пациента, перейдите в детальную часть и нажмите кнопку  $\Box$  – «Добавить запись». Появится форма ввода данных [\(рис. 2-6\)](#page-2-1).

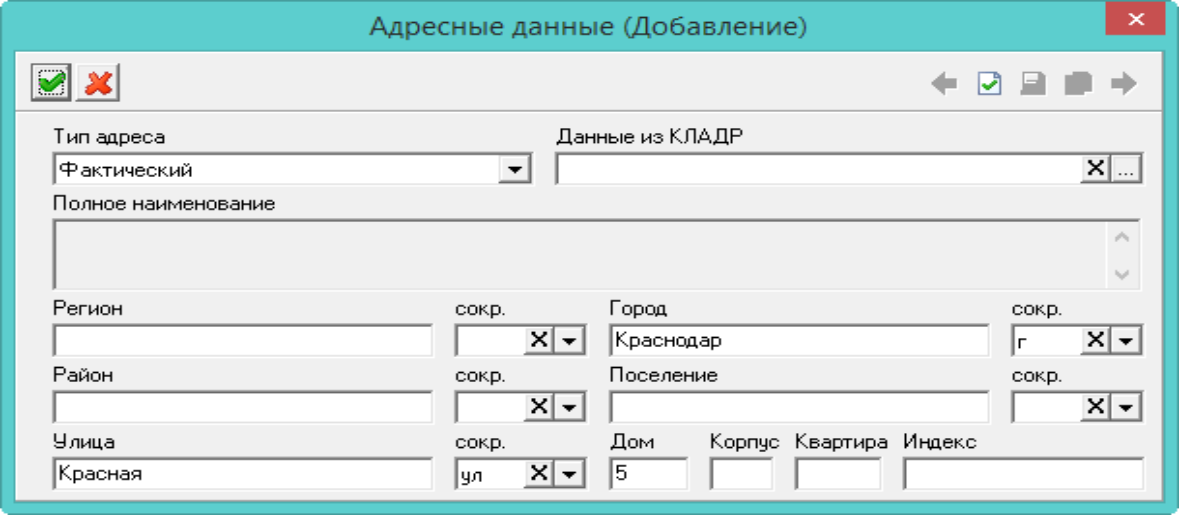

рис. 2-6

<span id="page-2-1"></span>5. Укажите тип адреса в поле «Тип адреса».

6. Внесите адресные данные. Адресные данные можно заполнить вручную или из справочника КЛАДР, доя этого нажмите кнопку - «Заполнить адрес из КЛАДР».

7. Чтобы сохранить данные, нажмите кнопку – «Подтвердить изменения».

### <span id="page-3-0"></span>**Связь услуг и должностей**

Справочник используется, чтобы привязать список услуг к определённой должности. Располагается в меню «Справочники». Окно справочника имеет вид [\(рис. 2-7\)](#page-3-1).

| ◬                                                |              | Связь услуг и должностей |                                         |                                                                         |              |                | o<br>$\Box$              |
|--------------------------------------------------|--------------|--------------------------|-----------------------------------------|-------------------------------------------------------------------------|--------------|----------------|--------------------------|
| æ1<br>$\mathcal{L}$                              |              |                          |                                         |                                                                         |              |                |                          |
|                                                  |              | Порядковый номер         | Сокращение                              |                                                                         | Наименование | Код должностиј | Долж⊦ ∧                  |
|                                                  |              |                          | 146 Врач-кардиолог                      | Врач-кардиолог                                                          |              |                | Агент                    |
|                                                  |              | 2 Врач-невролог          |                                         | Врач-невролог                                                           |              |                | Архивариус               |
| Ы                                                |              | З Биолог                 |                                         | Биолог                                                                  |              |                | биолог                   |
|                                                  |              |                          | 145 Врач-гериатр                        | Врач-гериатр                                                            |              |                | бухгалтер                |
|                                                  |              |                          | 4   Врач детский -хирург                | Врач детский -хирург                                                    |              |                | Водитель ав $\downarrow$ |
|                                                  | $\checkmark$ |                          |                                         |                                                                         |              |                |                          |
| ■ 2 ♀ Σ<br>$\bullet$ $\rho$                      |              |                          |                                         |                                                                         |              |                |                          |
|                                                  |              | Код услуги               |                                         | Наименование медицинской услуги                                         |              |                |                          |
| 243 Определение аспартатаминотрансферазы в крови |              |                          |                                         |                                                                         |              |                |                          |
|                                                  |              |                          |                                         | 245    Определение анител к бледной трепонеме (Treponema pallidum) в не |              |                |                          |
|                                                  |              |                          | 251 Исследование уровня глюкозы в крови |                                                                         |              |                |                          |
| 252 Исследование уровня креатинина в крови       |              |                          |                                         |                                                                         |              |                |                          |
|                                                  |              |                          |                                         |                                                                         |              |                | $\checkmark$             |

рис. 2-7

#### <span id="page-3-1"></span>**Свойства справочника**.

Должности для справочника берутся из модуля «Учёт кадров (медицина)».

Чтобы привязать услуги к должности, выполните следующие действия.

1. В основной части выберите нужную должность (установите на неё курсор).

2. Перейдите в детальную часть и нажмите кнопку + - «Добавить запись». Появится форма ввода данных [\(рис. 2-8\)](#page-3-2).

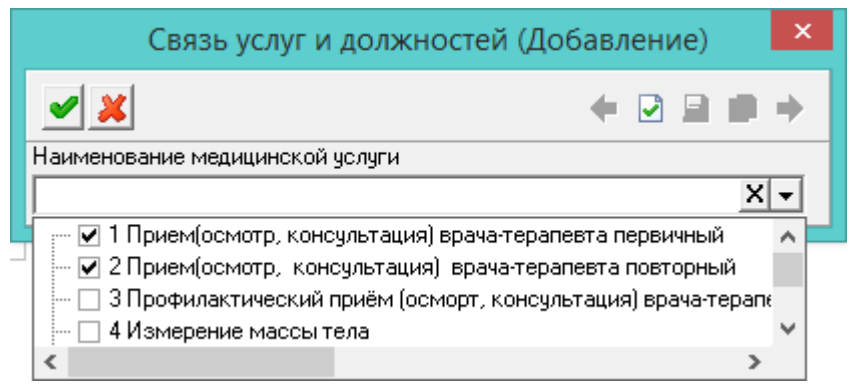

рис. 2-8

<span id="page-3-2"></span>3. Выберите из списка нужную услугу. Несколько услуг можно выбрать галочками.

4. Чтобы сохранить данные, нажмите кнопку – «Подтвердить изменения». Услуга будет привязана к должности.